[별첨]

# 산업통상자원부 R&D 지원사업

# 온라인 과제신청 매뉴얼

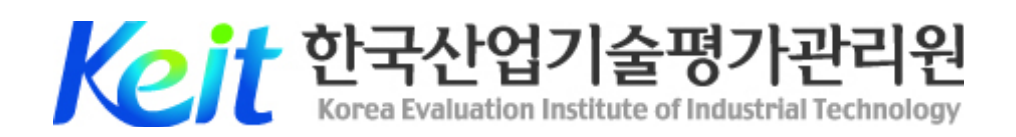

# 목 차

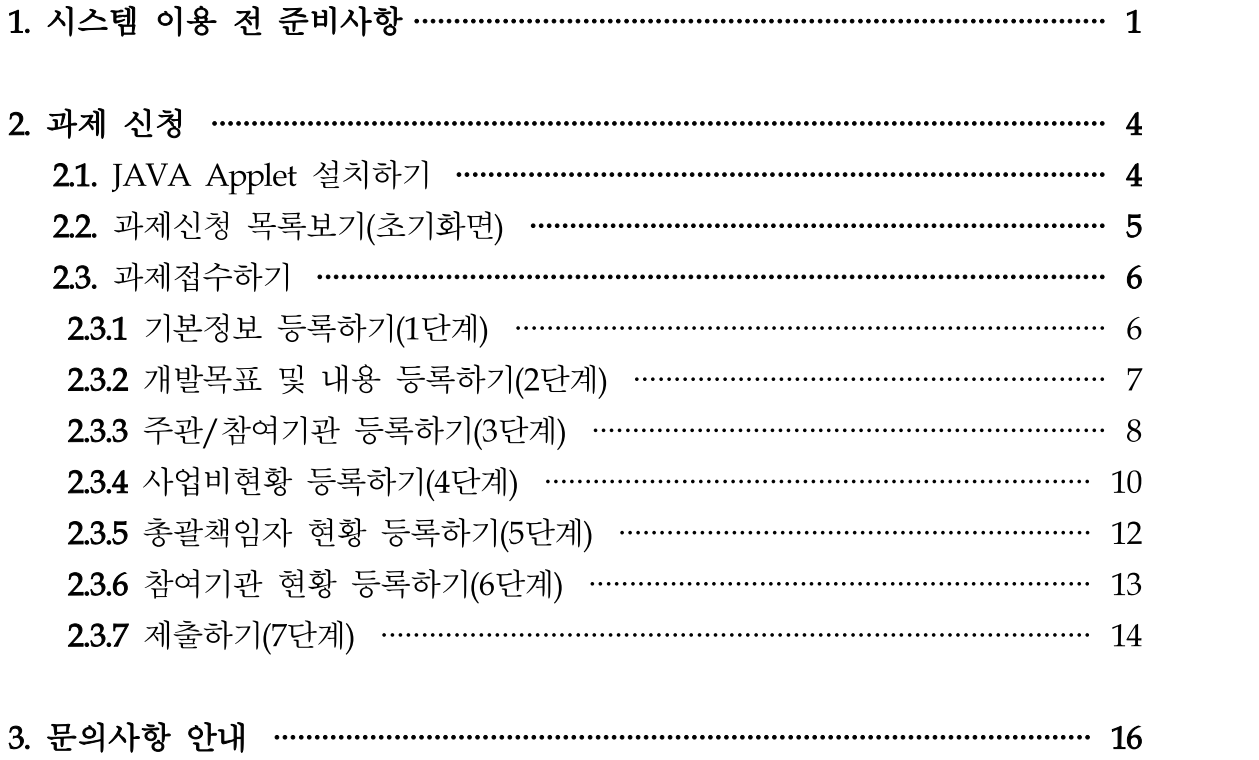

#### 1 시스템 이용 전 준비사항

#### $\bullet$  사용자 PC 환경

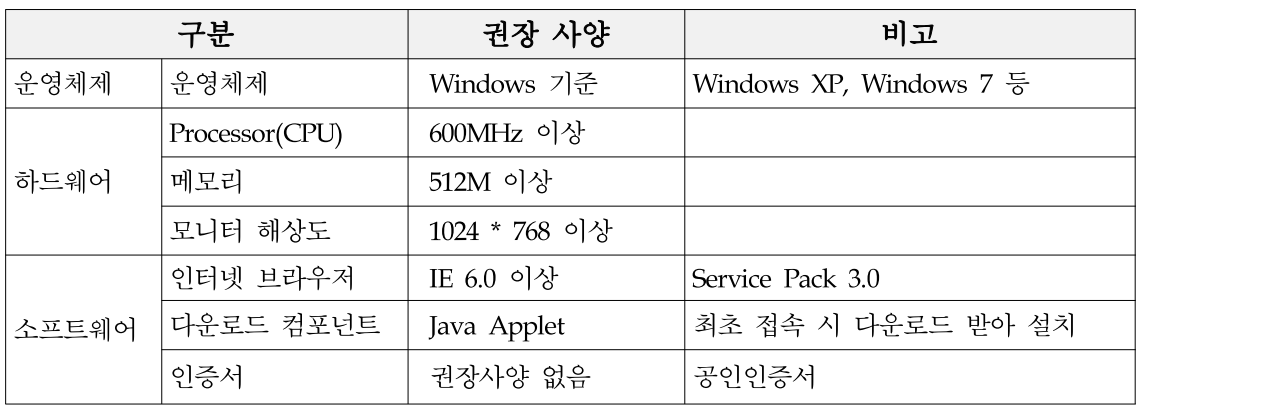

**2** 온라인 과제신청 도메인 주소 : itech.keit.re.kr

 $\boldsymbol{0}$  회원가입

□ 온라인 과제신청을 위해서는 한국산업 기술평가관리원에서 서비스 중인 산업 والعام المعلم المستقدم المستقدم المعاملة 기술지원 사이트(itech.keit.re.kr)에 접속 하셔서 회원으로 가입하셔야 합니다. 회원 가입된 사용자는 사이트에 로그인 www.mail@example.com 하여 과제신청 업무를 수행하실 수 있 습니다.

【회원가입】

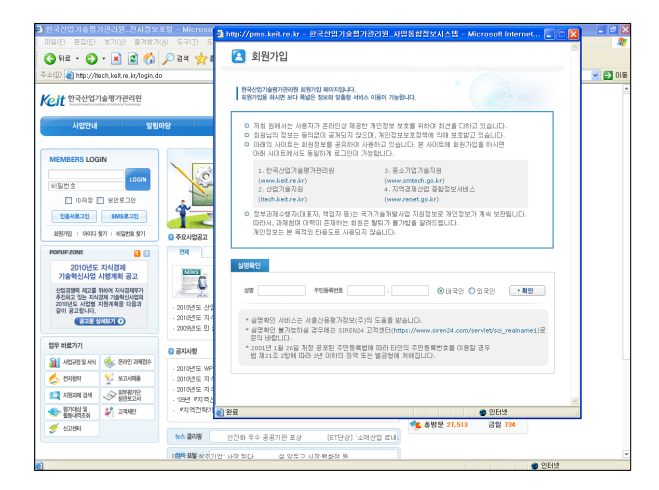

- □ 원활한 과제신청을 위해서는 주관기관 대표자, 총괄책임자, 참여기관 대표자, 참여기 관 책임자가 모두 사전에 회원 가입되어 있어야 합니다. 아울러, 모든 수행기관이 사 업체로 등록되어 있어야 합니다.
- □ 한국산업기술평가관리원에서 제공하는 일부 사이트는 회원 및 사업체정보가 통합·관리 되고 있습니다. 아래 사이트에 이미 회원가입 및 사업체 등록을 완료한 경우, 다시 등 록할 필요 없이 기등록된 정보를 확인 후 최신 정보로 갱신만 하시면 됩니다.
- Ø 통합회원관리 사이트 안내
- ① 한국산업기술평가관리원 홈페이지(www.keit.re.kr)
- ② 중소기업기술지원(www.smtech.go.kr)
- ③ 지역경제산업 종합정보서비스(www.renet.go.kr)
- 4 아이디 및 비밀번호 찾기(기 등록된 회원의 아이디 및 비밀번호 분실 시 확인방법) □ 회원으로 기 등록되어 있으나, 아이디 및 비밀번호를 분실한 사용자는 로그인 창 하단 의 '아이디 찾기' 및 '비밀번호 찾기'를 클릭하여 해당 작업을 진행해 주시기 바랍니다. 각 진행 절차는 작업 화면상의 안내 문구를 참고하시기 바랍니다.

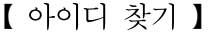

【 아이디 찾기 】 【 비밀번호 찾기 】

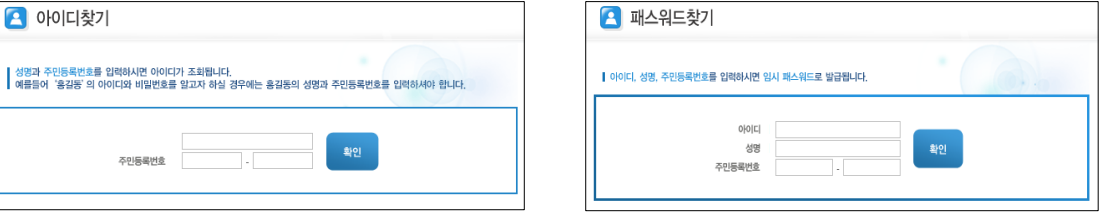

- □ 아이디 찾기는 1)휴대폰 인증, 2)공인인증서 인증, 3) 신용카드 인증으로 확인 가능하 며, 본인확인서비스를 거쳐 확인하실 수 있습니다.
- □ 비밀번호 찾기의 경우 1)휴대폰 인증, 2)공인인증서 인증, 3) 신용카드 인증으로 확인 가능하며, 1) 기존 이메일 발송, 2) 기존 휴대폰 발송, 3) 인증 후 웹화면에서 확인 등 의 발급방법을 선택하실 수 있습니다.
- □ 비밀번호 찾기의 경우에는 임시 비밀 번호를 생성 발송하게 되며, 임시 비밀 Desemble Designations are also a set of the set of the set of the set of the set of the set of the set of the set 번호를 발급받으신 이후, 사이트에 로 Kult terminerum <mark>Kult terminerum</mark> <mark>Allignation</mark> 그인하여 메인 화면 상단의 '비밀번호 Western Western Western Western Western Western Western Western Western Western Western W<br>버겨/으 크리치고 시구 비미버ㅎㄹ 벼 변경'을 클릭하고 신규 비밀번호로 변 경하시기 바랍니다.

【 비밀번호 변경 】

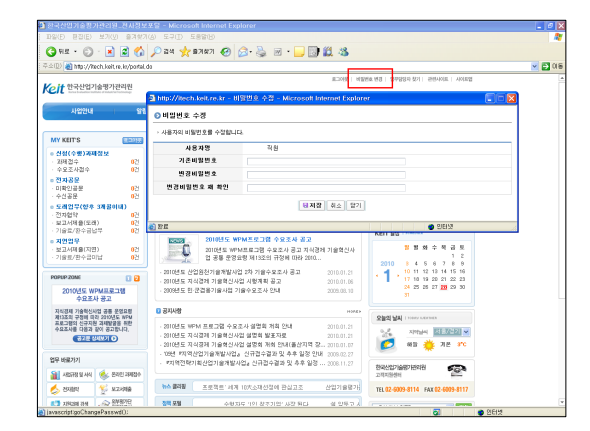

 $\bigoplus$  기타사항

- □ 전산접수시 첨부하는 사업계획서는 (단기·소형) 50페이지 이하, (중장기·중대형) 100 페이지 이하로, 글자크기는 12pt 이상으로 작성하셔야 합니다. 아울러, 사업계획서는 한글파일 작성 및 제출을 원칙으로 하되, 기타 프로그램을 사 용할 경우 PDF파일로 변환하여 업로드해 주시기를 부탁드립니다.
- □ 주관기관, 참여기관, 주관기관의 장, 총괄책임자, 참여기관의 장 등이 과제접수 마감일 현재, 국가연구개발사업에 참여제한을 받고 있는 경우 과제신청이 불가합니다. Ø 제재조치 내역 및 해제관련 문의처: R&D상담 콜센터 1544-6633
- □ 아울러, 제재내역은 과제신청 3단계(주관/참여기관) 화면에서 '참여제한 검증' 기능을 통해 직접 확인하실 수 있습니다.
- □ 지원 과제의 중복성 검토를 위하여 기지원 과제정보를 조회해 보시기 바랍니다. 산업 기술지원 사이트에 로그인하시어 "정보마당 ⇒ 지원과제 검색"에서 가능하며, 과제명, 키워드, 기관명 등으로 검색이 가능합니다.
- □ 범부처별 과제의 증복성 여부를 확인하기 위해서는 교육과학기술부의 "국가과학기술지 식정보서비스(NTIS), http://www.ntis.go.kr "을 활용해 주시기 바랍니다.
- □ 그 외 평가위원회에서 지원 중복성이 판단될 경우, 탈락이 될 수 있습니다.

## 2 과제신청

# ❶ JAVA Applet 설치하기

□ 온라인 사업관리 서비스를 이용하시려면 JAVA Applet 파일이 설치되고 정상적으로 로딩 되어야 합니다. 최초 접속 시 JAVA  $\left[\frac{6}{22}\right]$  가 자동으로 다운로드 및 설치되나 혹 시 정상적으로 설치되지 않은 경우, 화면 좌측의 '웹페이지 문제해결 TIP'을 클릭하시 고 직접 다운로드 받아 설치하시기 바랍니다.

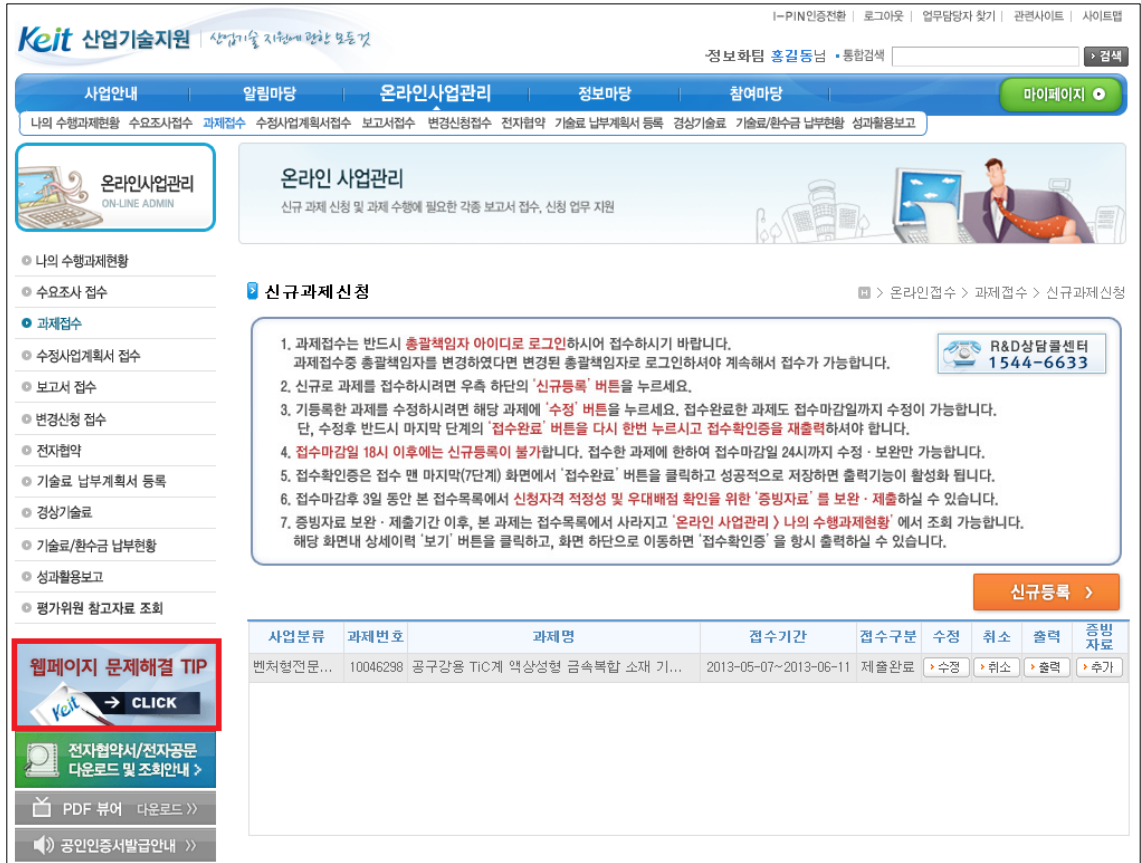

□ JAVA Applet이 정상적으로 설치되면 위와 같이 과제접수 초기화면이 표시되고 과제 신청이 가능하게 됩니다.

#### ❷ 과제신청 목록보기(초기화면)

□ 과제접수는 '온라인 사업관리 ≫ 과제접수' 메뉴에서 가능합니다.

□ 아울러, 과제접수는 총괄책임자 아이디로 신청함을 원칙으로 하고 있습니다. 신청전 아래의 유의사항을 충분히 숙지하시고 접수하시기 바랍니다.

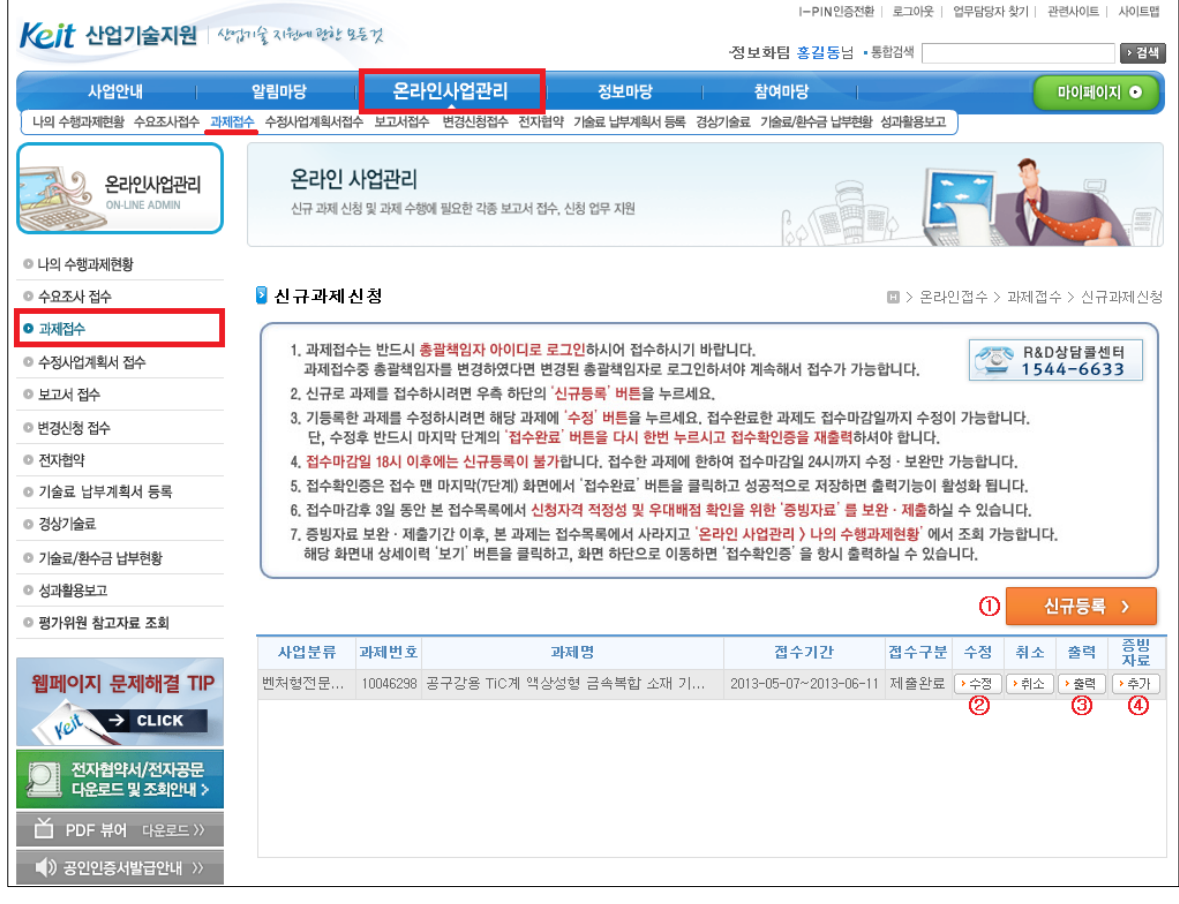

- ① 신규로 과제를 신청하시려면 우측 가운데 위치한 버튼을 누르십시 오.
- ② 이미 신청한 과제의 내용을 수정하시려면 해당 줄에 위치한 ▶ 수정 버튼을 누르시기 바랍니다. 등록내용 수정은 접수마감일 24시까지 가능합니다.
- 3 접수완료한 과제의 접수확인증을 출력하시려면 해당 줄에 위치한 ▶출력 버튼을 누 르시기 바랍니다. 접수마감 이후에는 '온라인 사업관리 >> 나의 수행과제현황 >> 상세 이력' 보기 화면에서 항시 출력가능 합니다.
- 4 신청자력 적정성, 우대배점 확인서 등은 해당 줄에 위치한 증빙자료 ▶ 추가 버튼을 통해 접수마감후 3일간 보완·제출하실 수 있습니다.

#### 1. 기본정보 등록하기(1단계)

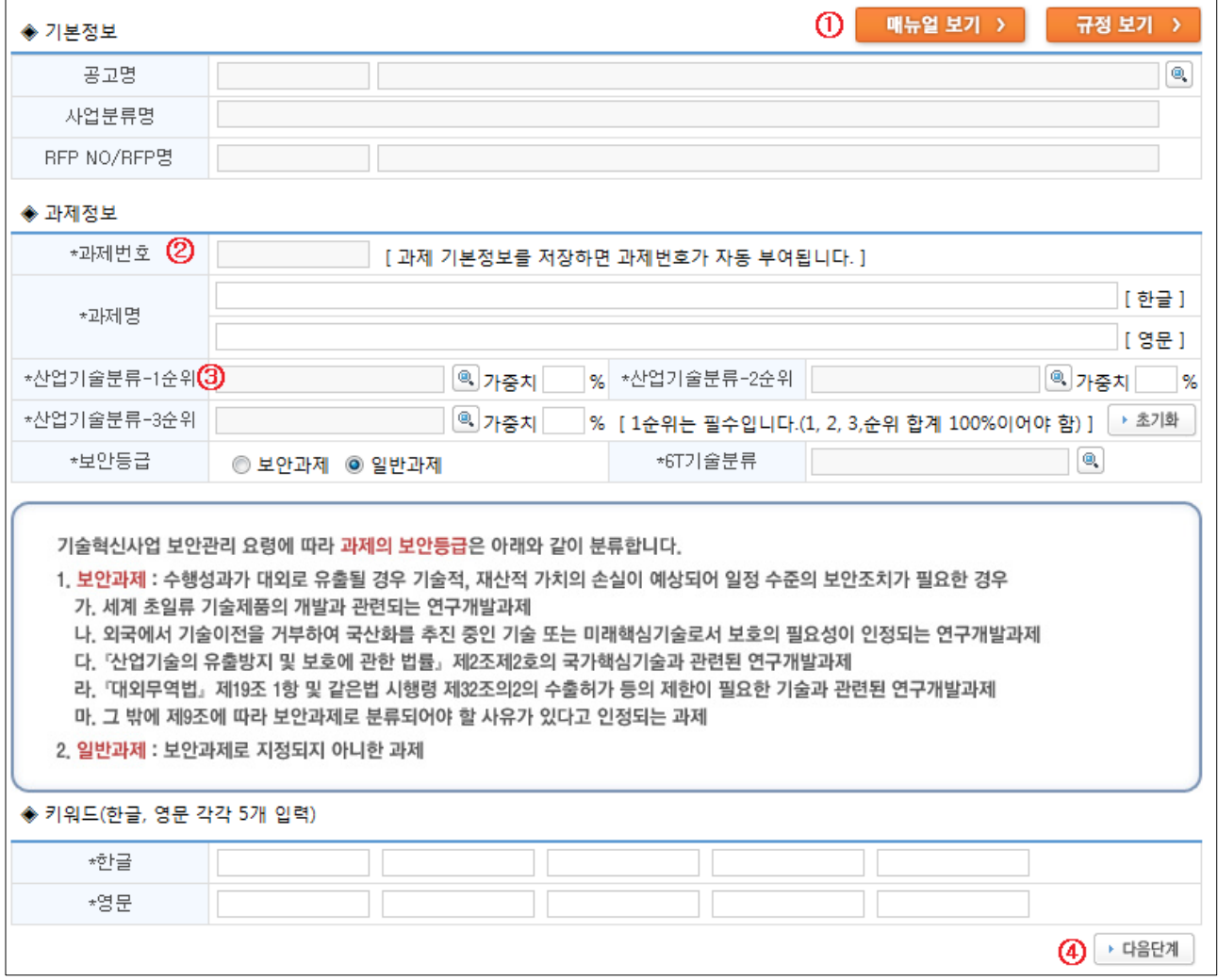

- 1) 과제 기본정보를 등록하는 화면입니다.
- 2) 모든 접수화면의 우측 상단에는 **내뉴얼 보기 > R 규정 보기 >** 버튼이 존재합니다. (1) 해당 화면의 사용법이나 통합운영요령 내용 확인이 필요하실 경우, 이용하시기 바랍니다.
- 3) 먼저 공고명 | 이 을 클릭하여 신청하고자 하는 사업공고를 선택합니다.
- 4) 한글 및 영문 과제명을 입력합니다.
- 5) 산업기술분류와 6T기술분류를 입력합니다(③). 산업기술분류는 최대 3개까지 선택이 가능하며, 가중치의 합은 반드시 100%이어야 합니다.
- 6) 과제의 보안등급을 선택합니다.
	- ✔ 보안과제 : 수행성과가 외부로 유출될 경우, 기술적, 재산적 가치 손실이 예상되어 일정 수 준의 보안조치가 필요한 과제인 경우, '보안과제'를 선택합니다.
- 7) 과제 키워드를 입력합니다. 키워드는 한글, 영문 모두 5개 항목을 입력해야 하며, 동일한 키워드 가 중복 입력된 경우에는 저장되지 않습니다.
- 8) 기본정보에 대한 입력이 끝나면 │▶ 다음단계│를 클릭하여 다음 단계로 이동합니다(4). 이 때

필수 입력사항이 입력되지 않으면 다음단계로 이동할 수 없습니다.

9) 본 화면의 입력내용이 성공적으로 저장되면 8자리 과제번호가 부여됩니다.(②)

#### 2. 개발목표 및 내용 등록하기(2단계)

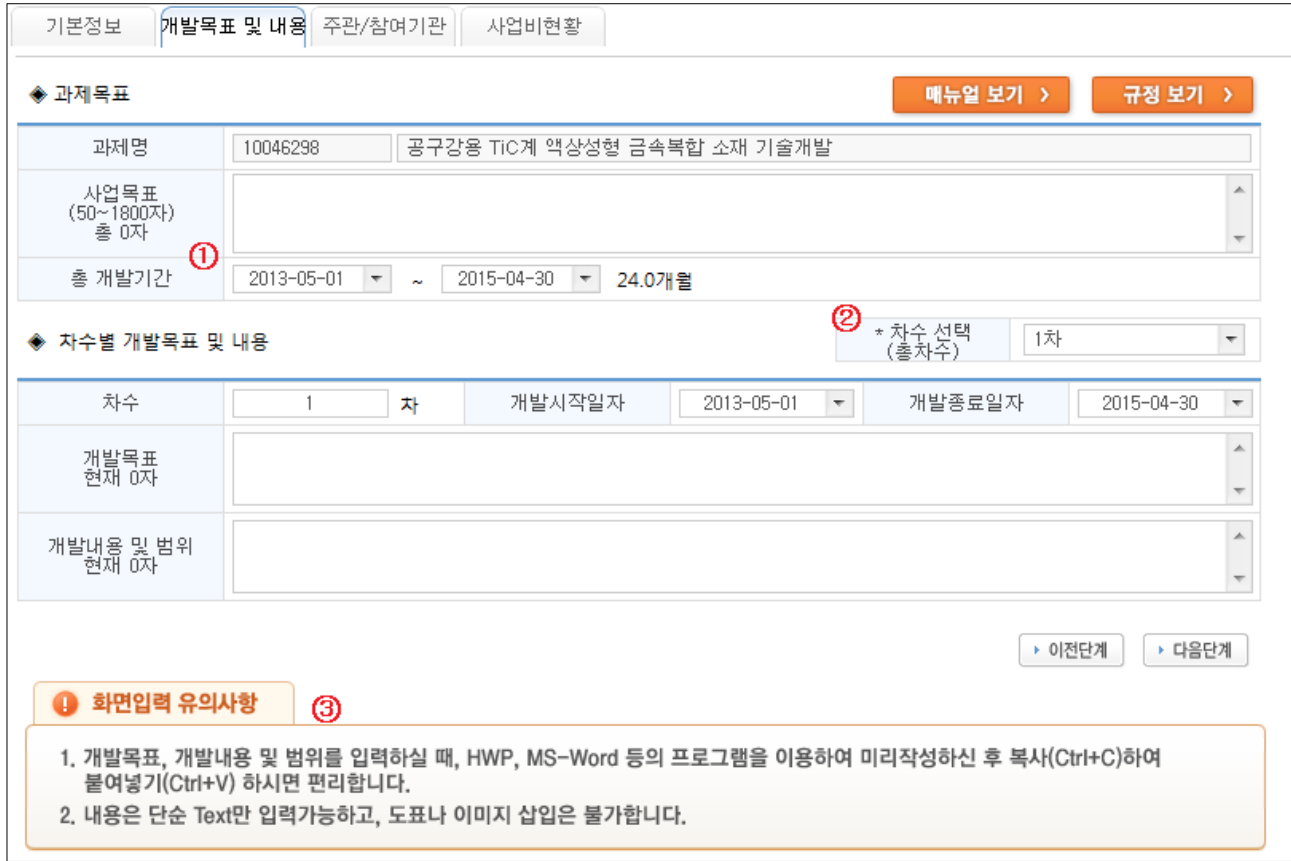

- 1) 본 화면은 총 개발기간 및 목표, 연차별 개발기간 및 목표 등을 입력하는 화면입니다.
- 2) 각 화면마다 하단에는 해당 화면 입력시 유의해야할 사항이 표기되어 있습니다.(③)
- 3) 우선 사업목표를 50자 이상 1800자 이내로 입력하시기 바랍니다. 내용을 입력하면 입력된 글자 수가 자동으로 표시됩니다.(①)
	- ✔ 내용 입력시 직접 타이핑하기 보다는 HWP, MS-Word 등의 프로그램을 이용하시어 미리 작 성된 내용을 복사(ctrl + C)하여 붙이시면(ctrl + V) 보다 편리하게 작업하실 수 있습니다.
- 4) 총 개발기간을 입력합니다.
- 5) 연차별 사업인 경우, 총 개발차수를 선택합니다(②). 개발차수를 선택하면 선택한 차수만큼 연차별 개발목표, 개발내용 및 범위를 입력할 수 있는 입력항목이 자동으로 생성됩니다.
- 6) 각 연차별로 개발시작일, 개발종료일, 개발목표, 개발내용 및 범위를 입력합니다. ✔ 연차별 개발시작일, 개발종료일은 날짜가 서로 연결되어야하며 총 개발기간을 초과할 수 없 습니다.
- 7) 입력이 완료되면 ▶ 다음단계 | 를 클릭하여 다음 단계로 이동합니다. 이 때 필수 입력사항이 입력 되지 않으면 다음단계로 이동할 수 없습니다.

#### 3. 주관/참여기관 등록하기(3단계)

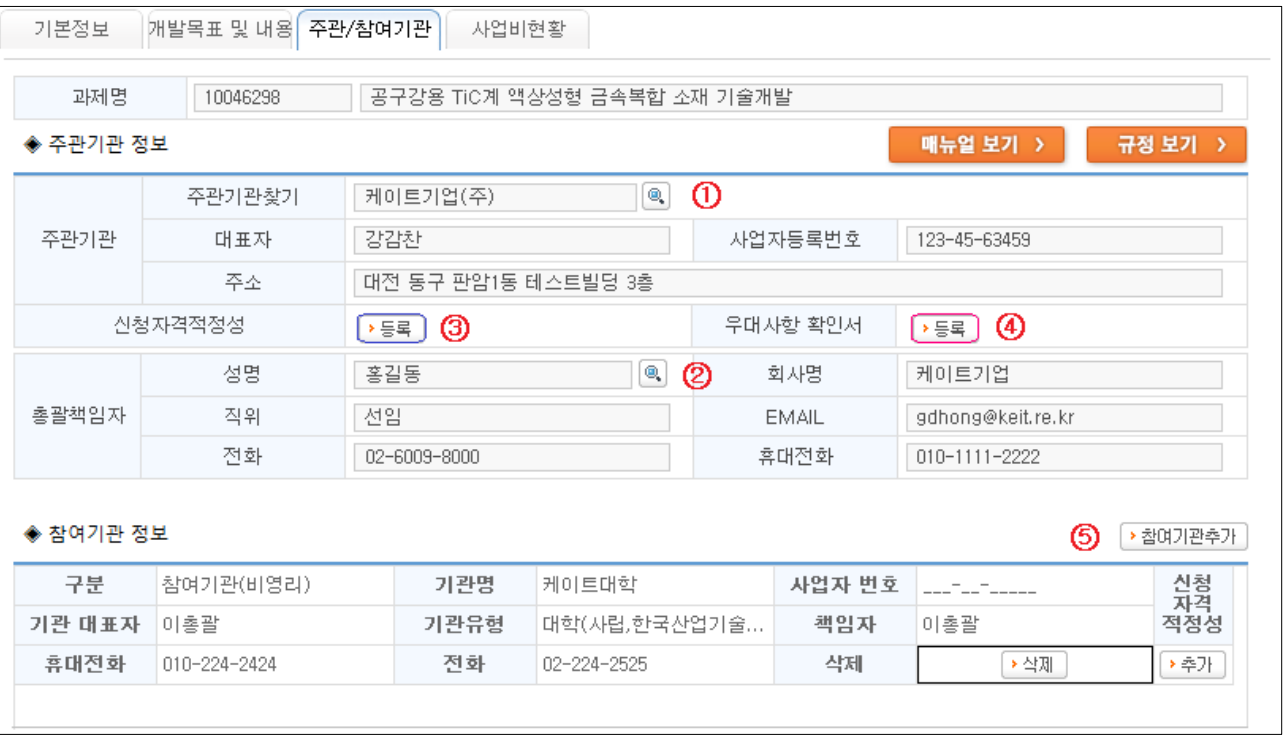

1) 주관기관 및 참여기관, 과제관련자 정보를 입력하는 화면입니다.

2) 총괄책임자의 소속기관을 주관기관(①)으로, 로그인한 사람을 총괄책임자(②)로 자동 세팅합니 다. 혹시 주관기관 또는 총괄책임자를 변경하고자 할 경우, 우측의 버튼을 눌러 검색 후 변 경하시기 바랍니다.

✔ 단, 총괄책임자를 변경할 경우, 접수과제의 수정 및 접수증 출력 권한은 변경된 총괄책임자 에게 모두 이관됩니다. 본 화면 저장 후 모든 작업은 변경된 총괄책임자로 로그인하시어 계속 진행하셔야 합니다.

✔ 주관기관 대표자 정보가 누락 또는 잘못 되었을 경우, 대표자를 회원가입시킨 후 사업자등 록증 사본을 정보화팀 Fax(02-6009-8089)로 보내주시면 대표자 정보를 변경해 드립니다. 대표자 권한 획득후 본 화면에서 주관기관을 재검색하시어 대표자 정보를 입력하시기 바랍니다.

3) 신청자격 적정성(③) 및 우대사항 확인서(④)를 작성하시기 바랍니다.

✔ 신청자격 적정성은 수행기관별로 각각 작성을, 우대사항 확인서는 모든 수행기관 정보를 취 합하여 1번만 작성하시면 됩니다. 모든 증빙자료는 접수마감 후 3일간 보완·등록이 가능합니다.

4) <u>• 참여기관추가</u> 버튼을 눌러 참여기관 정보를 등록하시기 바랍니다.(5)

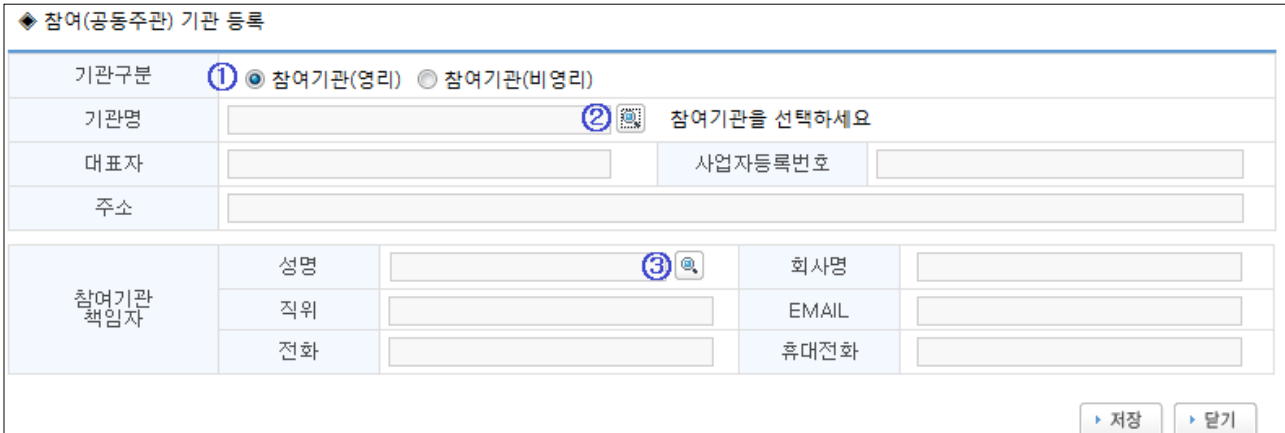

✔ 버튼을 클릭하면 위와 같은 팝업창이 뜹니다. 기업 등 영리기관은 '참여기관(영리)'를, 대학 등 비영리기관은 '참여기관(비영리)'로 선택하시고 기관을 검색하시기 바랍니다.(①)

✔ '참여기관(영리)'로 선택하고 대학, 연구소 등 비영리기관명을 검색하면 검색결과가 나오지 않습니다.(②)

✔ 참여기관 책임자를 검색하려면 주민등록번호를 정확히 알고 있어야 검색이 가능합니다. 이 는 개인정보보호를 위한 조치로, 이름 검색만으로 핸드폰, 이메일 등 타인의 정보를 취득할 수 있는 가능성을 배제하기 위함입니다.(③)

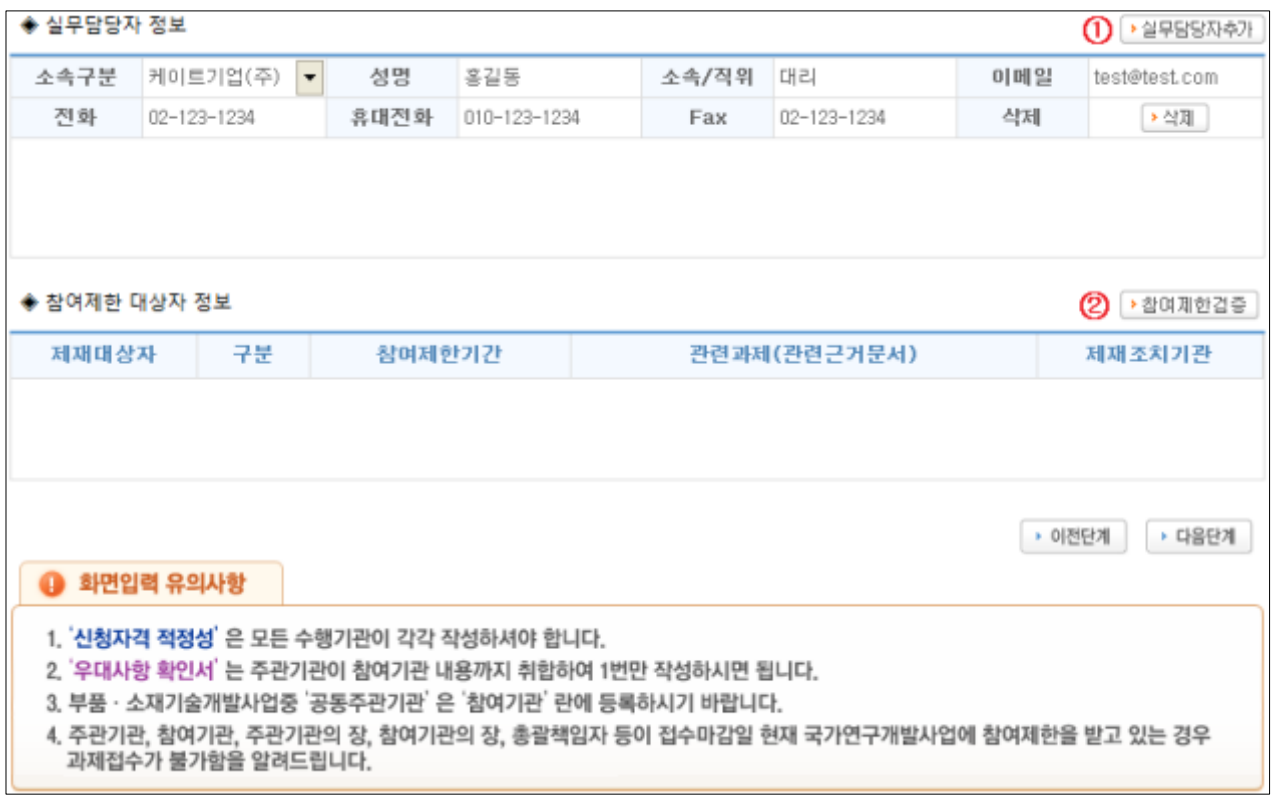

- 5) 계속해서 수행기관별 실무담당자 정보를 입력하시기 바랍니다. 실무담당자는 회원가입하실 필 요 없이 '실무담당자추가 버튼을 누르고 직접 정보를 기입하시면 됩니다.(1)
- 6) 참며제한검증 검증버튼을 눌러 현재 참여제한자가 존재하는지 체크하시기 바랍니다.

✔ 주관기관, 참여기관, 주관기관의 장, 하여기관의 장, 총괄책임자, 참여기관 책임자 등이 접수 마감일 현재 참여제한 중일 경우에는, 신규과제에 참여할 수 없습니다.

7) 입력이 완료되었으면 | ▶ 다음단계 | 버튼을 눌러 입력내용을 저장하시고 다음단계로 진행하시기 바 랍니다.

# 4. 사업비현황 등록하기(4단계)

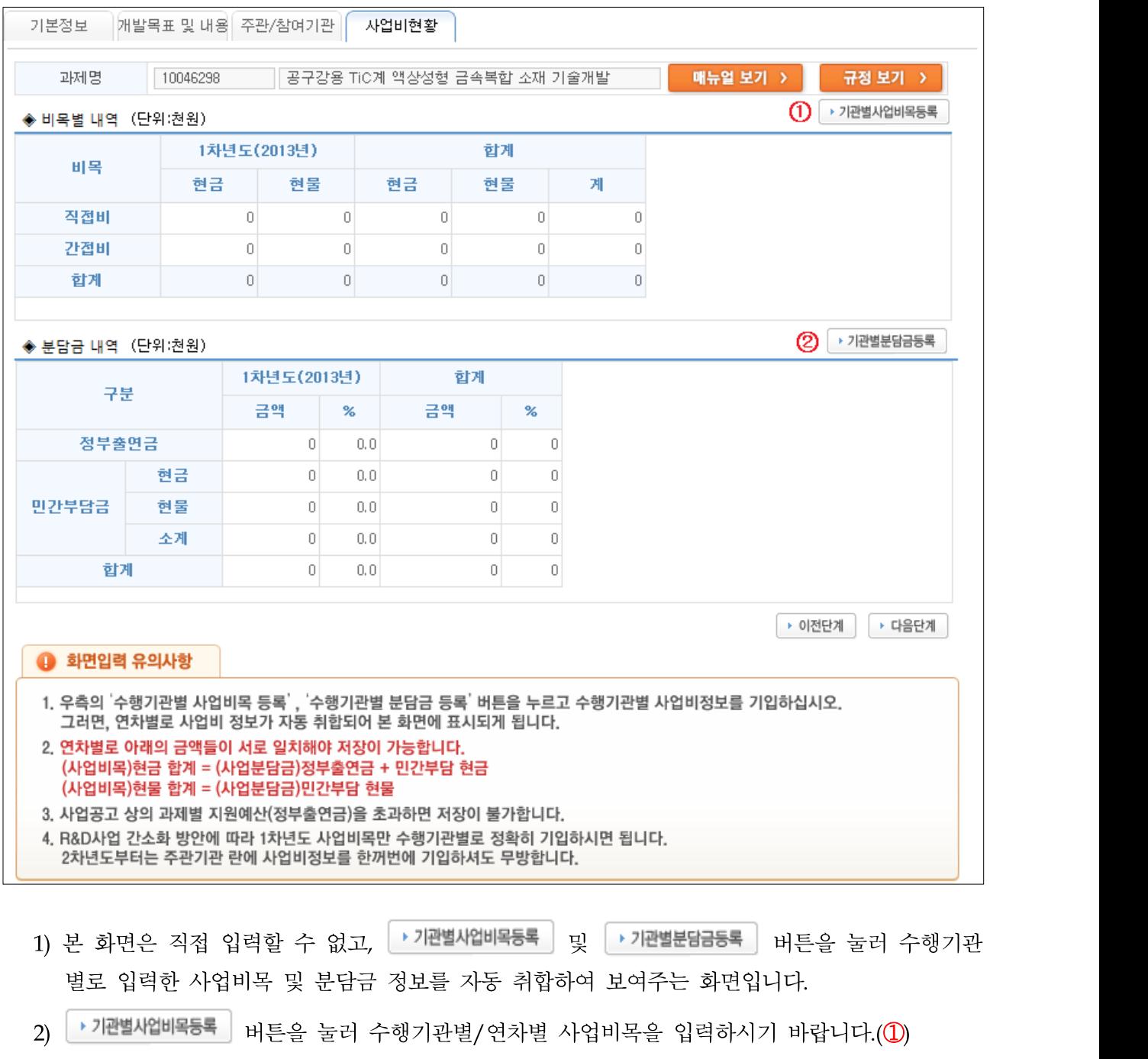

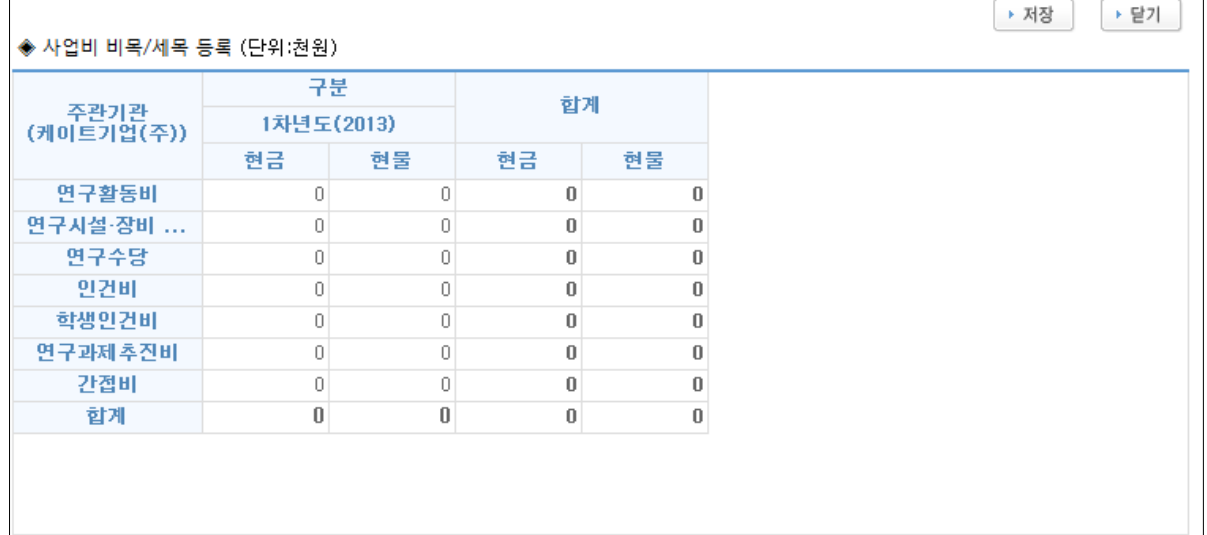

- 3) 사업비목은 반드시 천원단위로 입력하시기 바랍니다.
- 4) 사업비목 등록이 완료되었으면 ▶ 저장 │ 하신 뒤, │ ▶ 달기 │ 버튼을 누르고 비목 등록화면에서 빠져나오십시오.
- 5) › 기관별분담금등록 | 버튼을 누르시고 수행기관별/연차별 사업비 분담금을 입력하시기 바랍니다.

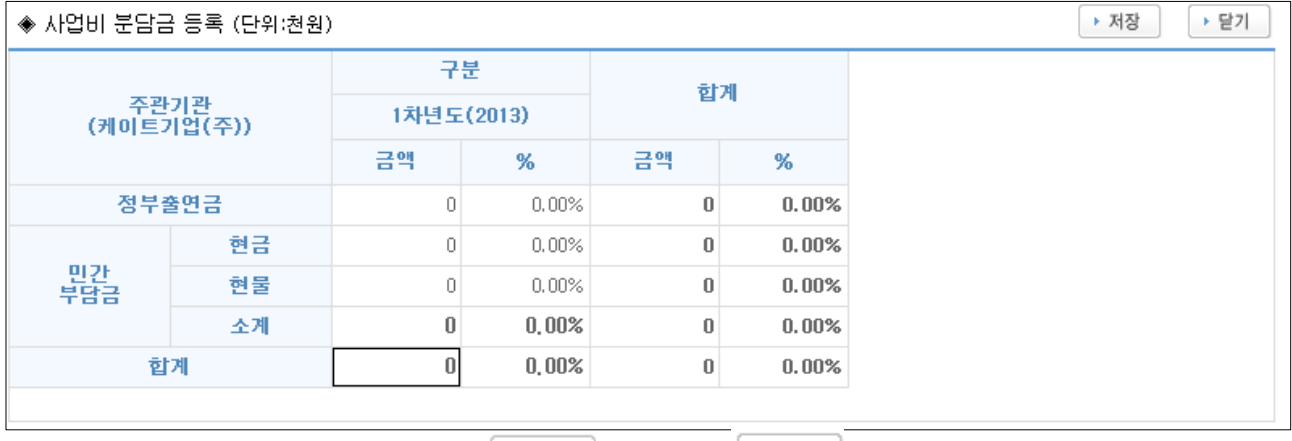

6) 사업비목 등록이 완료되었으면 ▶ 제장 │ 하신 뒤, │ ▶ <sup>달기</sup> │ 버튼을 누르고 분담금 등록화면에 서 빠져나오십시오.

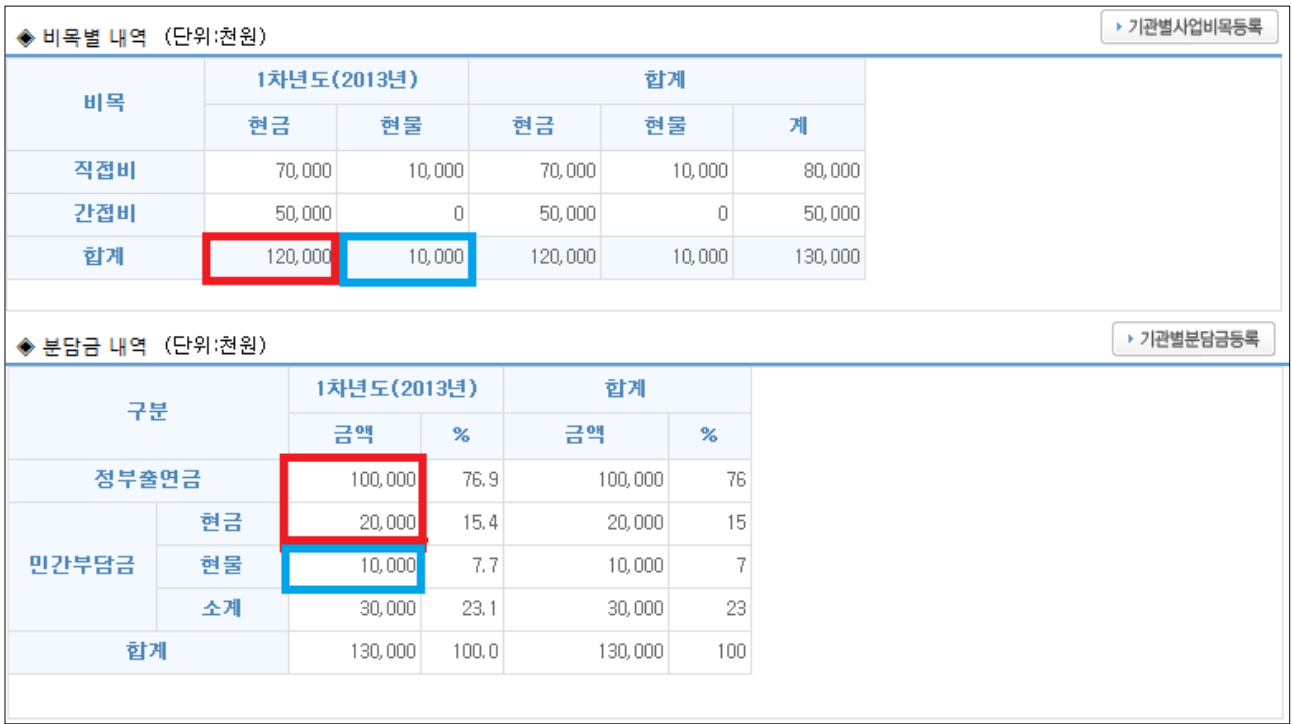

- 7) 수행기관별 사업비목 및 분담금 등록이 완료되면 위 그림과 같이 연차별 현금, 현물 합계가 서 로 일치해야 다음단계로 진행이 가능합니다.
	- (사업비목)연차별 현금 합계 = (사업분담금) 연차별 정부출연금 + 민간현금
	- (사업비목)연차별 현물 합계 = (사업분담금) 연차별 민간현물
- ✔ 연차별 정부출연금 비율 및 민간부담 현금비율은 통합운영요령 및 관리지침 등의 사업비계상원 칙에 따라 입력해야 합니다.

## 5. 총괄책임자 현황 등록하기(5단계)

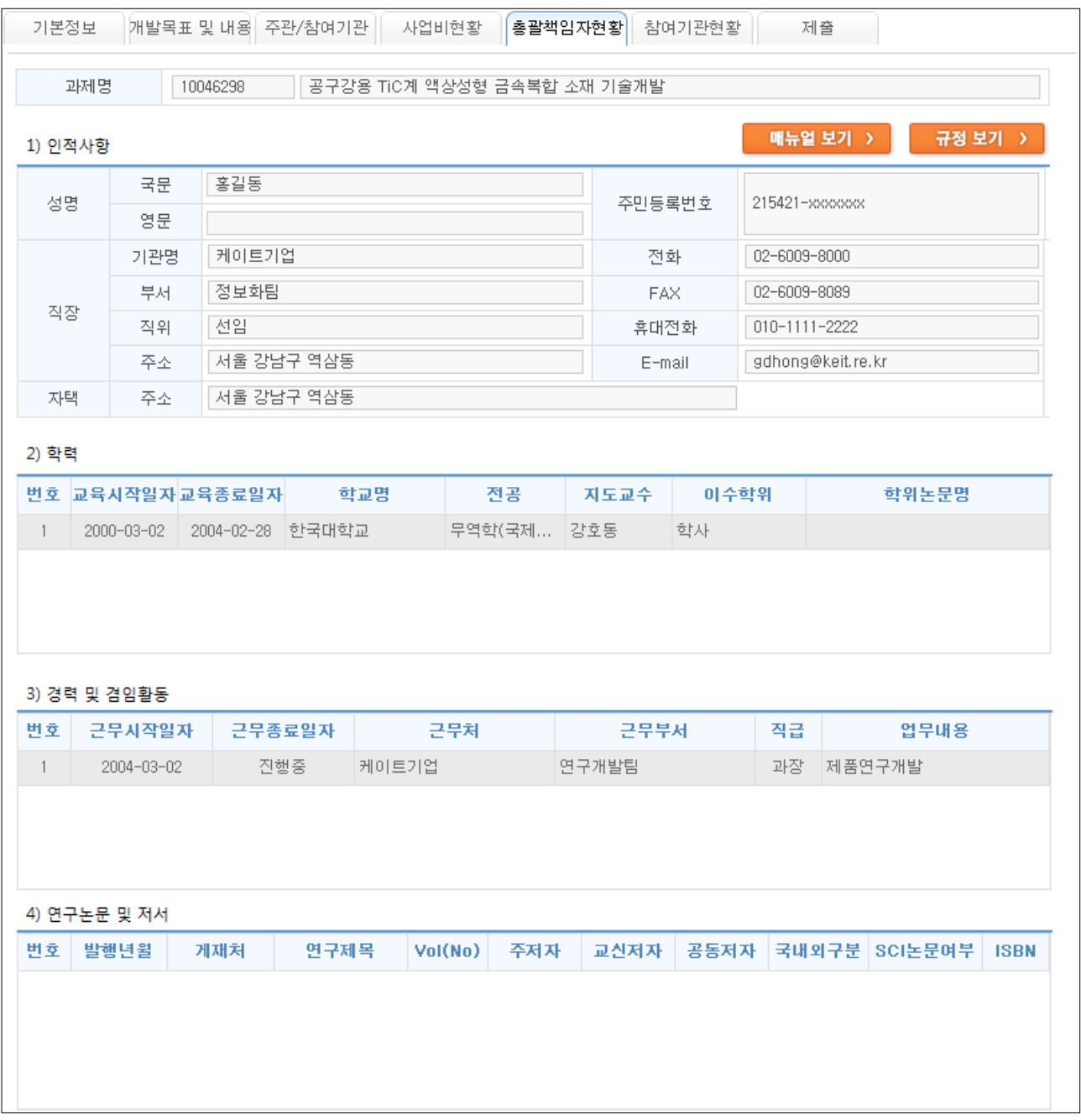

- 1) 본 화면은 직접 입력하는 사항은 없고, 과제접수 완료전 총괄책임자의 인적사항을 확인하여 최 신 정보로 갱신을 요청하기 위한 화면입니다.
- 2) 총괄책임자 정보를 갱신하시려면 우측 상단의 <mark>- 마이페이지 -</mark> 버튼을 누르고 기본정보 및 상 세정보를 수정하시면 본 화면에 자동으로 반영됩니다.

✔ 접수마감이 임박한 경우, 우선 마지막 단계까지 접수완료시킨 후 '마이페이지'에서 개인정보 를 수정하셔도 수정내용이 자동 반영됩니다.

# 6. 참여기관 현황 등록하기(6단계)

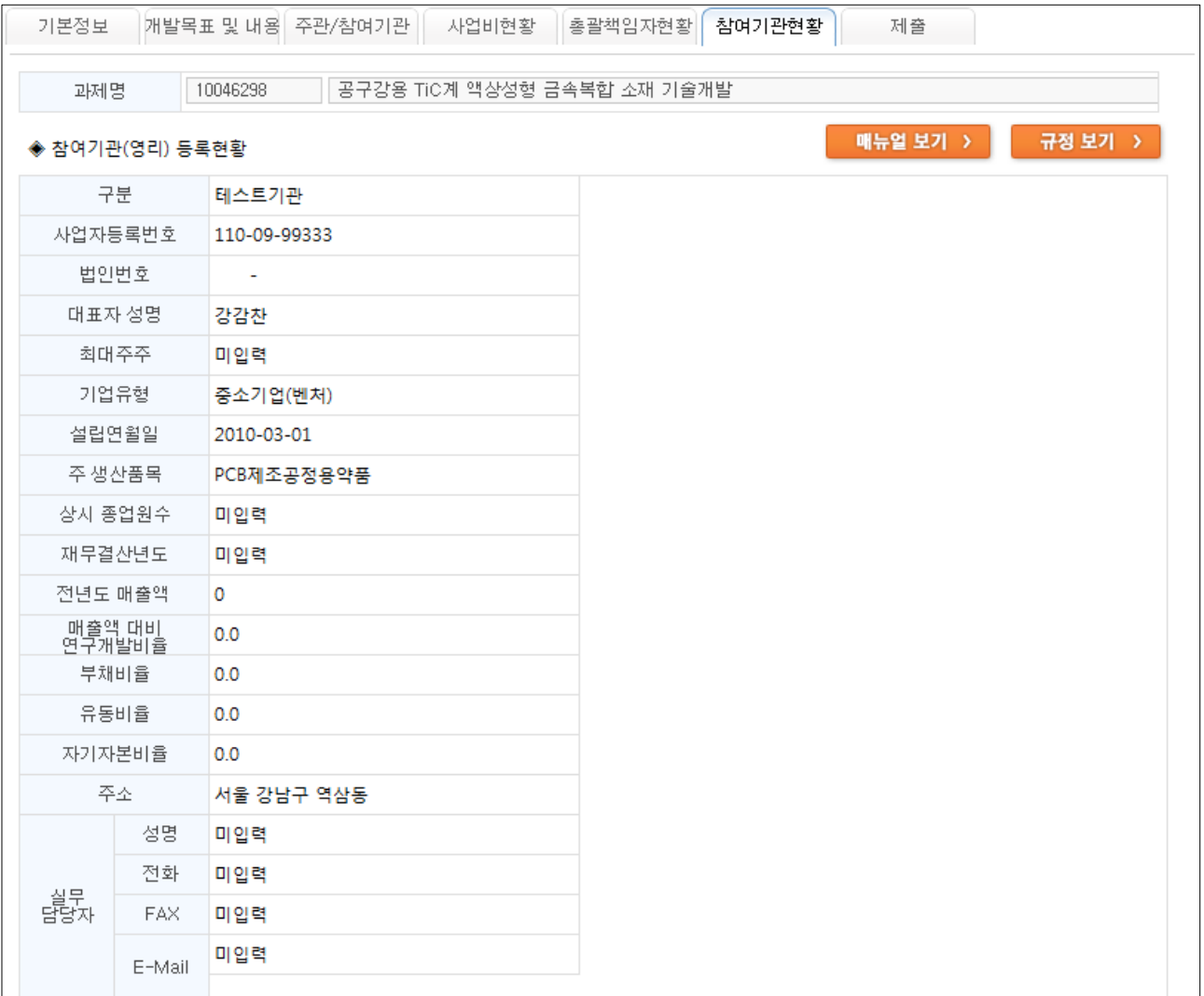

- 1) 본 화면은 직접 입력하는 사항은 없고, 과제접수 완료전 참여기관(영리)의 주요 정보를 최신 값 으로 갱신을 요청하기 위한 화면입니다.
- 2) 기관정보를 수정하려면 해당 기관 대표자 아이디로 로그인하시어 │ 마이페이지 │ ≫ 사업체 정보 화면에서 해당 정보를 수정하시면 그 결과가 자동 반영됩니다. ✔ 접수마감이 임박한 경우, 우선 마지막 단계까지 접수완료시킨 후 '마이페이지'에서 사업체정 보를 수정하셔도 수정내용이 자동 반영됩니다. ✔ 단, 기업유형이 잘못되어 있거나 변경된 경우는 반드시 과제접수 완료 전에 수정하셔야 합 니다.

#### 7. 제출하기(7단계)

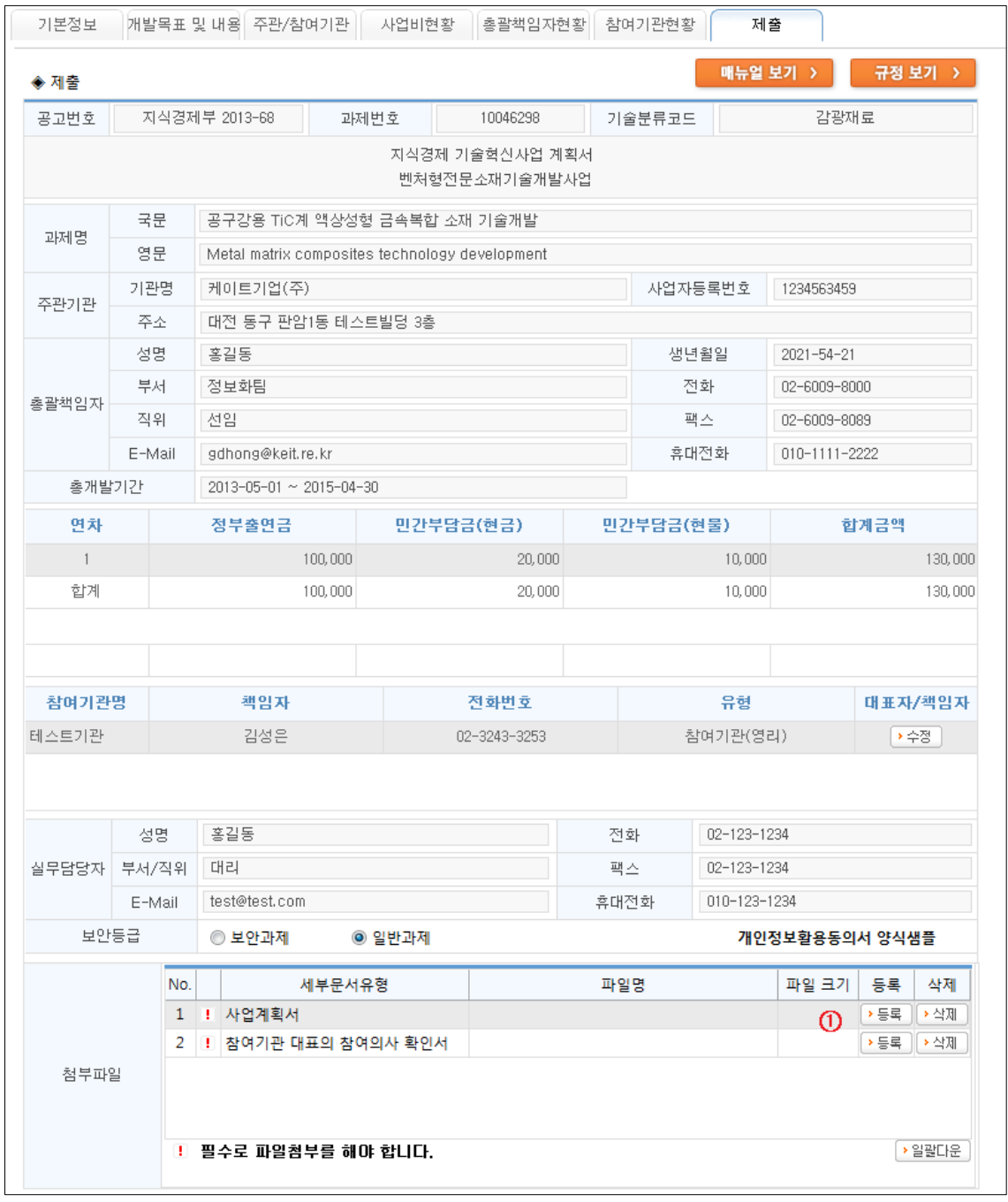

- 1) 본 화면은 이전 단계까지 입력한 모든 내용을 요약한 화면으로, 접수완료 전 입력값을 재확인시 키기 위한 화면입니다.
- 2) 마지막으로 사업계획서 등 온라인 제출서류를 '첨부파일' 해당 항목에 업로드 시키십시오.(①) '등록' 버튼을 클릭하여 첨부하고자 하는 대상 파일을 선택하시면 됩니다.
	- ✔ 첨부화일은 공고사업별로 차이가 있을 수 있으며, 전담기관에서 사전에 정의된 내용에 따라 다르게 표시됩니다.
	- ✔ ! 로 표시된 문서는 필수문서로 반드시 등록해야 하는 문서입니다.

✔ 첨부파일은 신청서식에서 다운받은 한글파일(HWP)로 작성하는 것을 원칙으로 하되, 기타 프로그램을 이용할 경우 반드시 PDF파일로 변환하여 등록하시기 바랍니다. 아울러, 신청서식에 어긋난 사업계획서를 업로드하거나 작성분량을 초과할 경우, 평가시 불이익을 받을 수 있습니

다.

✔ 첨부파일 용량이 큰 경우, 업로드 시간이 오래 소요될 수 있습니다. 따라서, 파일크기를 참 고하시어 용량이 큰 이미지 파일은 .jpg 등으로, 한글파일은 PDF 등으로 변환 후, 업로드 하시 기를 권장합니다.

- 3) 첨부파일 업로드가 완료되면 우측 하단의 ▶ 접수완료 버튼을 누르시기 바랍니다. 정상적으로 접수가 완료되면 좌측의 ▶ 접수증출력 | 버튼이 활성화 됩니다.
	- ✔ 오프라인으로 사업계획서 제출시 반드시 접수증을 출력하시어 제출하시기 바랍니다.

✔ 접수마감일 24시까지는 등록한 내용을 수정하실 수 있습니다. 단, 등록내용을 수정한 경우, 반드시 본 단계에서 '접수완료' 하시고 '접수증 출력' 버튼을 눌러 재출력하시기 바랍니다.

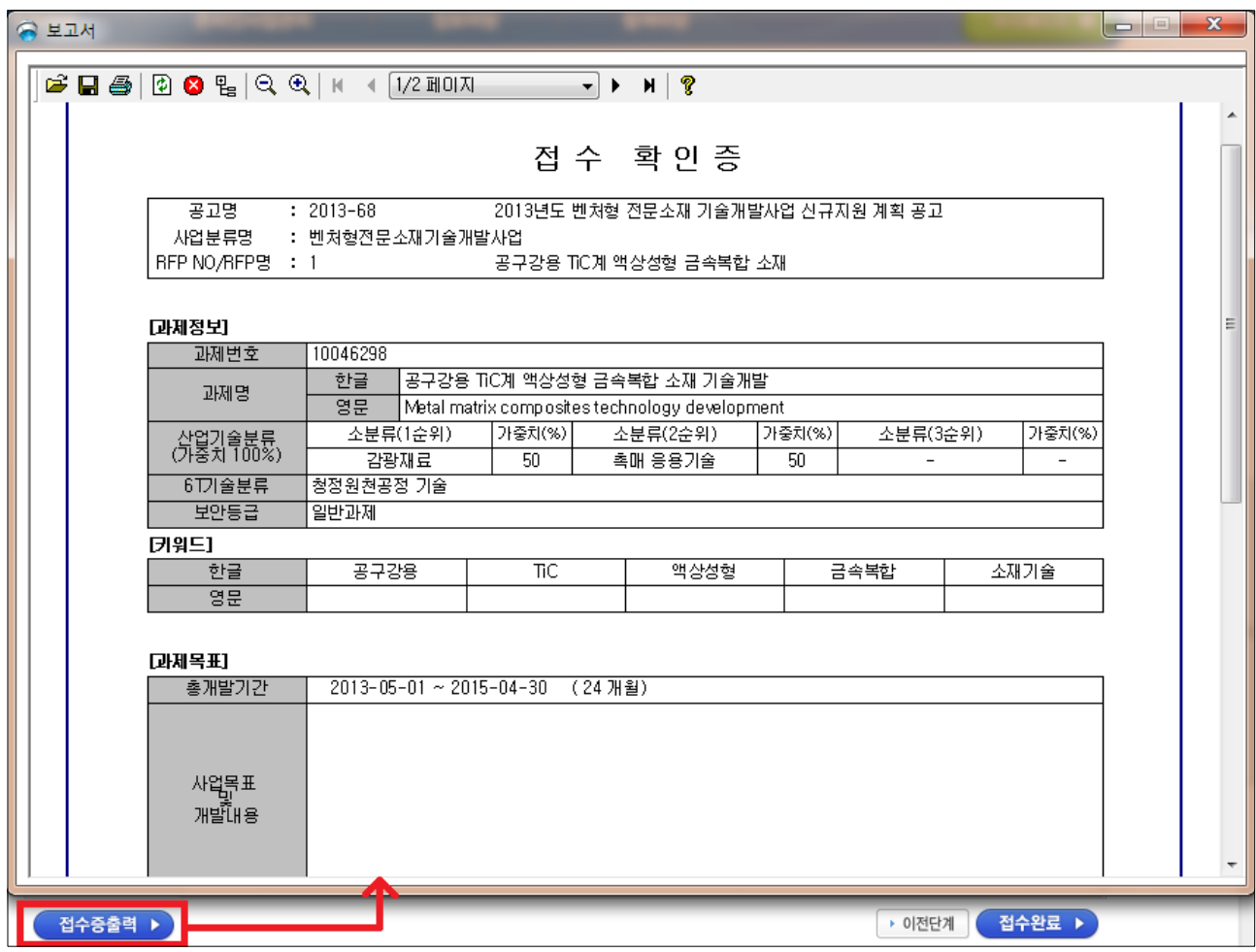

<접수확인증 샘플 화면>

# 3. 문의사항 안내

#### ☞ 사업관련 문의사항은 해당 공고의 해당 분야 담당자에게 문의하시기 바랍니다.

( ex) 오프라인 문서 제출 및 사업계획서 작성 방법 관련 등)

☞ 산업기술지원 사이트 (itech.keit.re.kr) 과제접수와 관련된 문의사항은 아래 번호로 문의하시기 바 랍니다.

#### ☎ R&D 상담 콜센터: 1544-6633

# 주 의

- 1. 본 자료는 한국산업기술평가관리원에서 제공하는 산업통상자원부 R&D 지원사업 온라인 과제신청 서비스에 대한 사용자 매뉴얼입니다.
- 2. 본 자료는 한국산업기술평가관리원 과제접수 이외의 다른 용도로 활용하실 수 없음을 알려드립니다.